FASE 1

Seleziona il servizio dalla lista presente nella home page della Porta dei Pagamenti

**PORTA DEI PAGAMENTI** 

#### Ripartizione Attività Finanziarie e Programmazione Servizio di Tesoreria Comunale on line

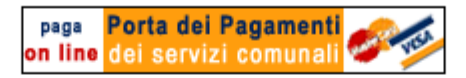

Il servizio "Porta dei pagamenti" (vedi pagina dimostrativa) è stato ideato dalla Ripartizione Attività Finanziarie per venire incontro a tutti quegli utenti del Comune di Monopoli che utilizzano il canale informatico per effettuare i pagamenti.

Il servizio si inquadra nel più ampio progetto di informatizzazione della Pubblica Amministrazione denominato "e-government" mirante a gestire i procedimenti con sistemi digitali, grazie all'uso delle tecnologie dell'informazione e della comunicazione (ICT), allo scopo di ottimizzare il lavoro degli enti e di offrire agli utenti (cittadini ed imprese) servizi più rapidi.

Con la Porta dei pagamenti, gli utenti possono effettuare, ad un costo dell'1,522843% calcolato sull'importo complessivo dovuto, il pagamento di alcuni servizi.

- Il Dirigente della Ripartizione Attività Finanziarie
	- Dott. Francesco Spinozzi

L'Assessore alle Finanze Sig. Sigismondo Lapenna

#### seleziona il servizio per cui intendi effettuare il pagamento

- > DEPOSITO SPESE CONTRATTUALI
- × **DIRITTI SEGRETERIA URBANISTICI**
- $\mathbf{y}$  . **IDRANTI COMUNALI**
- **REFEZIONE SCOLASTIC**  $\mathbf{y}_i$
- $\mathbf{y}$ **TRASPORTO SCOLASTI**
- $\mathbf{y}$ **ASILO NIDO**
- $\mathbf{y}$ **ONERI DI URBANIZZAZIONE**
- $\mathbf{y}_\perp$ **ALTRI SERVIZI**

Dopo aver compilato il bollettino con i tuoi dati potrai pagare il servizio selezionato utilizzando il pagamento sicuro di

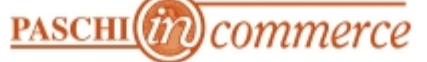

della Banca Monte dei Paschi di Siena che garantisce la sicurezza delle transazioni con carta di credito.

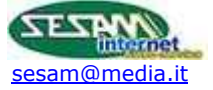

## FASE 2

### Compila il modulo con i tuoi dati e poi clicca sul pulsante "CONVALIDA PAGAMENTO"

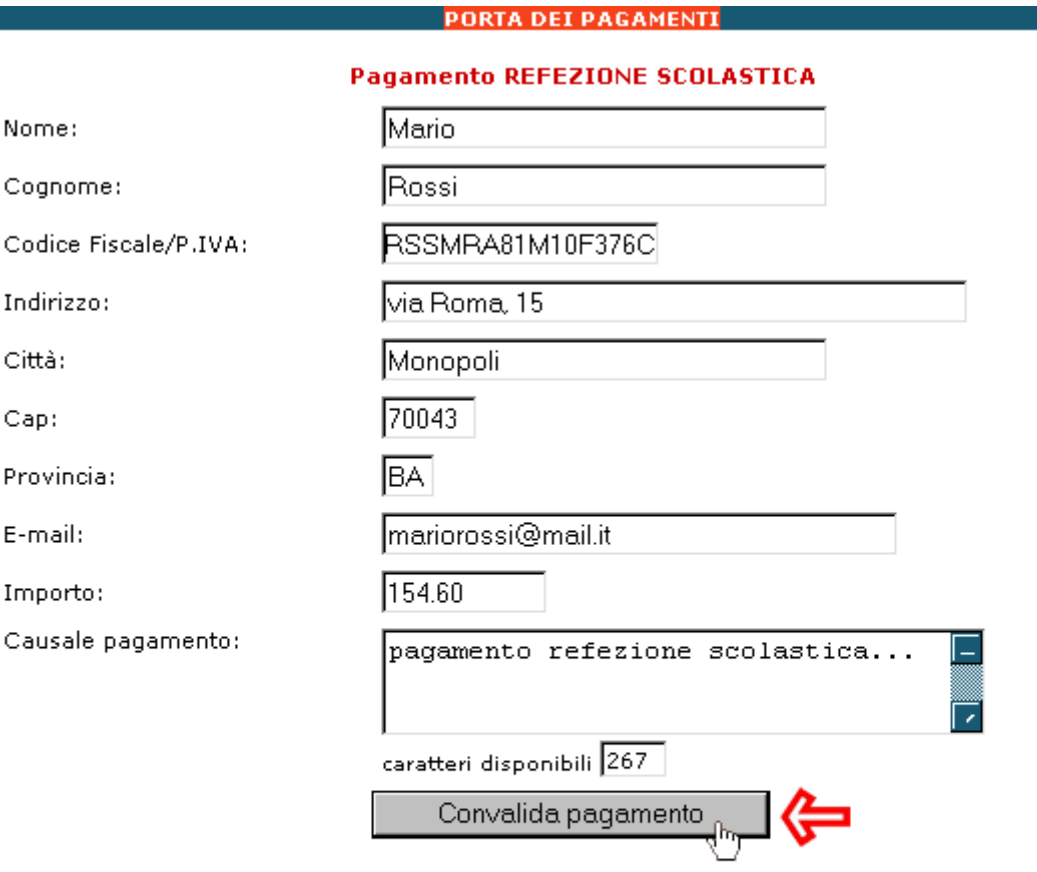

**ATTENZIONE** 

- · è necessario indicare con precisione i dati anagrafici del debitore e la causale del pagamento, pena la non validità della transazione.
- · il pagamento verrà imputato al nominativo inserito indipendentemente dalla titolarità della carta di credito utilizzata.
- controlla la correttezza dell'indirizzo e-mail inserito, perchè utile alla ricezione della conferma di pagamento.

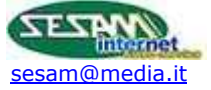

### FASE 3

Controlla i dati inseriti e clicca sul pulsante "PROCEDI COL PAGAMENTO" per effettuare il collegamento col sito protetto della Banca Monte dei Paschi di Siena

#### **PORTA DEI PAGAMENTI**

#### Stai effettuando il pagamento di REFEZIONE SCOLASTICA Questi i dati che hai inserito.. Se sono corretti clicca sul pulsante PROCEDI COL PAGAMENTO per attivare la connessione con il sito protetto della Banca Monte dei Paschi di Siena e procedere con il pagamento tramite la tua carta di credito. Se vuoi correggere i dati inseriti clicca sul pulsante MODIFICA.

Nome: Mario Cognome: Rossi Codice Fiscale: MRORSS81M10F376L Indirizzo: via Roma, 15 Città: Monopoli 70043 Cap: Provincia: **BA** E-mail: mariorossi@mail.it Causale versamento: pagamento refezione scolastica... Importo: 154,6€ Commissione (1,522843%): 2,36€ Importo complessivo da pagare: 156,96€ **MODIFICA** Procedi col pagamento

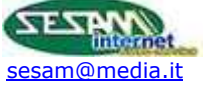

# Rete Civica Città di Monopoli<br> **Porta dei Pagamenti**<br> **Civica Città di Monopoli**<br> **Civica Città di Monopoli** Pagine dimostrative della procedura

### FASE 4

Il collegamento col sito protetto della Banca Monte dei Paschi di Siena

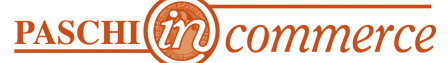

potrebbe richiedere qualche istante di attesa; dopo aver cliccato sul pulsante "PROCEDI COL PAGAMENTO", attendi il caricamento senza ricaricare o chiudere la pagina

#### **PORTA DEI PAGAMENTI**

#### Stai effettuando il pagamento di REFEZIONE SCOLASTICA Questi i dati che hai inserito...

Se sono corretti clicca sul pulsante PROCEDI COL PAGAMENTO per attivare la connessione con il sito protetto della Banca Monte dei Paschi di Siena e procedere con il pagamento tramite la tua carta di credito. Se vuoi correggere i dati inseriti clicca sul pulsante MODIFICA.

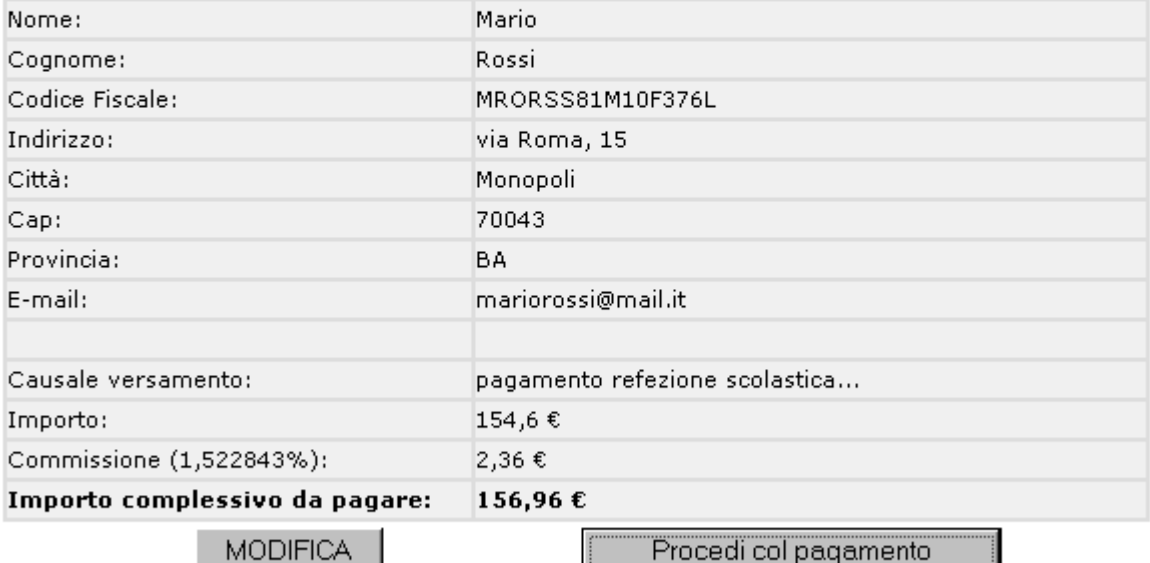

Procedi col pagamento

Sto effettando il collegamento con il sito protetto di Paschi in Commerce ... attendere ...

Se la transazione si interrompe in questa fase è necessario ricominciare dalla fase iniziale

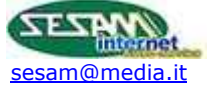

### FASE 5

Questa è la schermata che visualizzerai una volta collegato al sito protetto della Banca Monte dei Paschi di Siena. In alto a destra hai il riepilogo dei riferimenti del servizio comunale che stai pagando.

In questa pagina puoi scegliere se inserire i dati della tua carta di credito e proseguire col pagamento (cliccando sul pulsante "INVIA") oppure eventualmente annullare il tutto cliccando sul pulsante "ANNULLA OPERAZIONE"

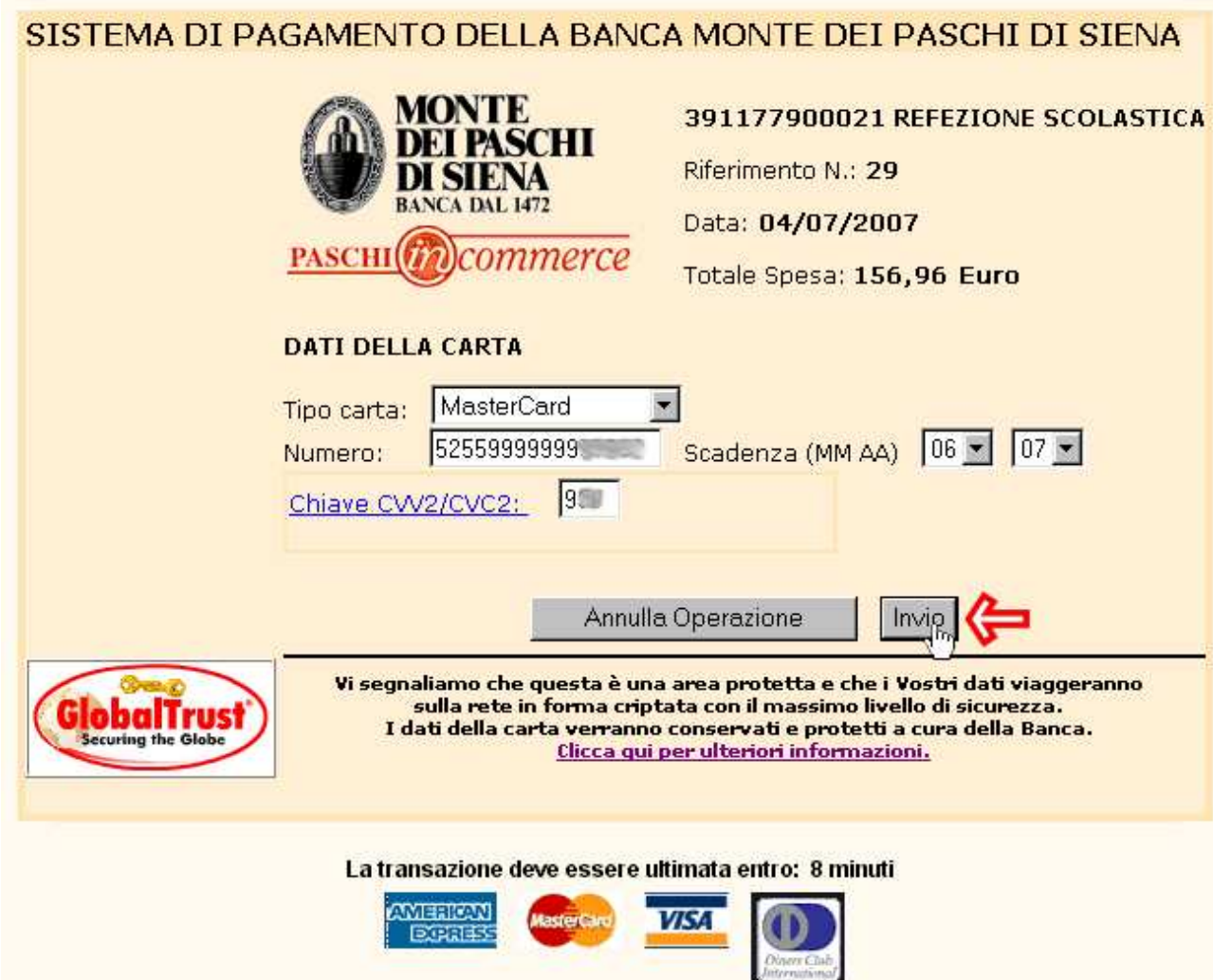

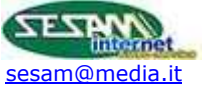

# FASE 6 Questa pagina del sito della Banca Monte dei Paschi di Siena riepiloga i dati della tua carta di credito, per correggere eventuali errori. Puoi ancora annullare l'operazione oppure andare avanti cliccando sul pulsante "CONFERMA" SISTEMA DI PAGAMENTO DELLA BANCA MONTE DEI PASCHI DI SIENA

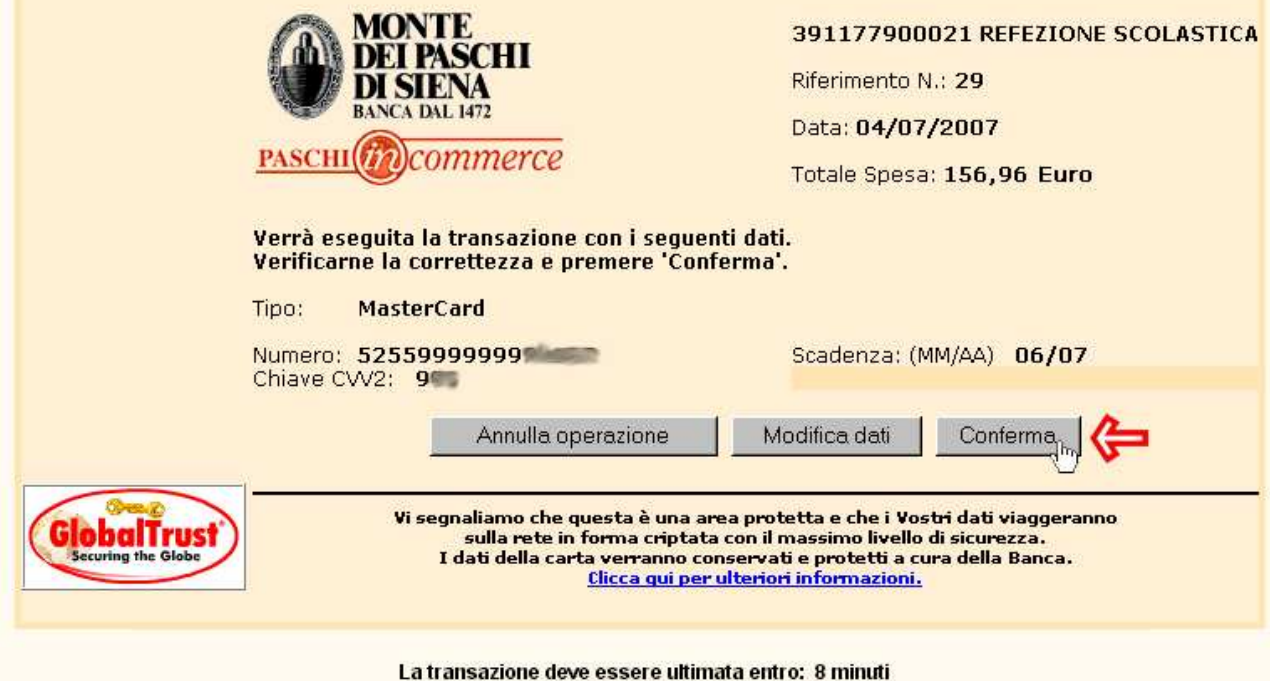

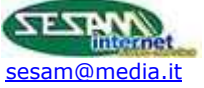

### FASE 7

Una volta terminato il collegamento col sito della Banca Monte dei Paschi di Siena, questo rimanda in automatico al sito della Rete Civica per concludere l'operazione di pagamento. Il codice transazione che vedi in questa pagina è l'identificativo associato dalla banca alla tua operazione di pagamento on line, e sarà poi visibile nella mail che riceverai come conferma del pagamento appena eseguito.

### Clicca sul pulsante "CONCLUDI PAGAMENTO" per portare a termine l'operazione

#### **PORTA DEI PAGAMENTI**

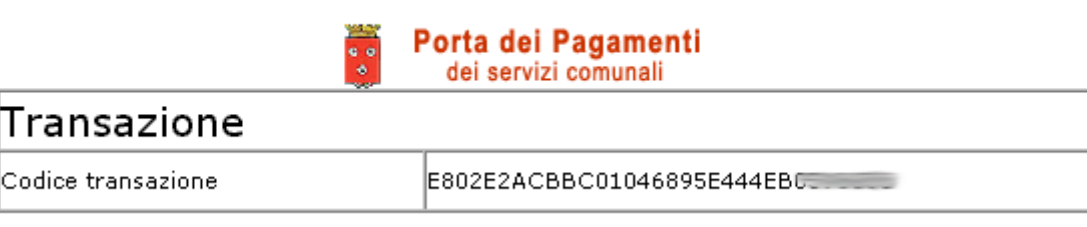

La procedura di pagamento on line è terminata.

Il codice qui indicato è stato associato dalla banca alla tua operazione di pagamento on line.

Cliccando sul pulsante RICHIEDI RICEVUTA PAGAMENTO terminarai l'operazione e riceverai la ricevuta del pagamento appena effettuato nell'indirizzo e-mail inserito nel modulo di raccolta dati.

RICHIEDI RICEVUTA PAGAMENTO

## FASE 8

L'operazione è conclusa.

Ora non ti resta che controllare la tua casella di posta e conservare il messaggio inviato in automatico dalla procedura come ricevuta del pagamento effettuato.

**PORTA DEI PAGAMENTI** 

OPERAZIONE CONCLUSA CON SUCCESSO! Riceverai nella tua casella mail conferma del pagamento appena effettuato...

torna alla home di Porta dei Pagamenti

Apri la tua casella di posta per leggere e stampare la ricevuta…

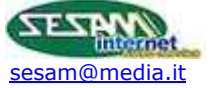